# Endless Clouds 2

MANUAL

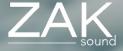

# Index

#### Pages:

- <u>Requirements</u>
- Automation and MIDI CC
- <u>Home</u>
- Presets
- <u>FXs</u>
- EQ and Master
- <u>Filters</u>
- <u>General settings</u>

### Requirements

#### macOS Requirements

- RAM: 4GB
- macOS 10.11 or higher
- Intel & Native Apple Silicon

#### **Windows Requirements**

- RAM: 4GB
- Windows 7 or higher

# Automation and MIDI CC

#### Automation

All plugin parameters are automatable, including the XY pads. The graphic equalizer is the only parameter that cannot be automated.

#### MIDI CC

To assign a MIDI CC parameter to the plugin, simple rightclick on the desired parameter, and you will have two options:

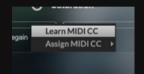

- Learn MIDI CC: Perform a movement with a control on your MIDI keyboard, and the plugin will automatically learn the corresponding MIDI CC for the parameter.
- Assign MIDI CC: Manually set a specific CC number for the desired parameter to establish a direct control link.

The MIDI CC is stored independently in each preset. If you want global MIDI CCs, it's best to assign a CC to the plugin automatable parameter in your DAW.

### Home

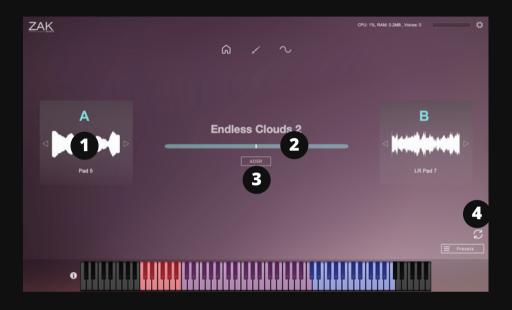

#### 1. Layer selector

A and B layer selector.

#### 2. Volume of both layers

This slider adjusts the volume for both layers A and B. Turning it to the left increases the volume of layer A, while turning it to the right increases the volume of layer B.

#### 3. ADSR

Opens a panel with ADSR controls.

#### 4. Randomize button

Randomly selects two layers.

### Presets

|                  |        |        |             |        | Save Preset |
|------------------|--------|--------|-------------|--------|-------------|
| ٩                | ρ      |        |             |        |             |
|                  |        |        |             |        | 3           |
| Atmospheric pads |        |        | Asterly     |        |             |
| Bass pads        |        |        | Aura        |        |             |
| Inspiring pads   |        |        | Azaleia     |        |             |
| Suspense pads    |        |        | Birchwood   |        |             |
|                  |        |        | Cereuska    |        |             |
|                  |        |        | Cypressa    |        |             |
|                  |        |        | Dandelion   |        |             |
|                  |        |        | Eucalyn     | 2      |             |
|                  | (1)    |        | Fern fables | Ű      |             |
| Add              | Rename | Delete | Add         | Rename | Delete      |

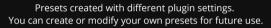

#### 1. Add/Rename/Delete

Add, rename, or delete categories.

#### 2. Add/Rename/Delete

Add, rename, or delete presets.

#### 3. Save preset

This button is used to overwrite existing presets. It's not for saving new presets. To save new presets, you must click "Add".

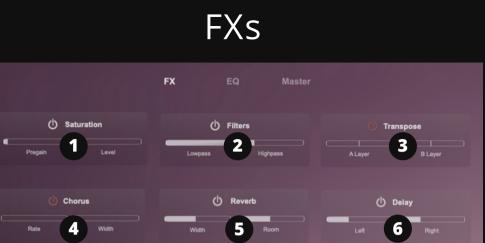

#### 1. Saturation

Pregain: Increases the signal gain. Saturation: Adds saturation to the signal.

#### 2. Filters

Lowpass: Cuts off high frequencies. Highpass: Cuts off low frequencies.

#### 3. Transpose

Transposes in semitones (or octaves) each layer.

#### 4. Chorus

Rate: Determines the speed of pitch modulation in the chorus effect. Width: Controls the intensity or depth of the chorus effect. Feedback: Adjusts the amount of processed audio fed back into the chorus effect.

#### 5. Reverb

Width: Adjusts the stereo width of the reverb. Room: Controls the size of the reverb. Wet: Mixes the dry signal with the reverb.

#### 6. Delay

Left: Sets the delay time for the left side. Synced with DAW. Right: Sets the delay time for the right side. Synced with DAW. Feedback: Adjusts the number of repetitions of the delay. Mix: Mixes the dry signal with the delay signal.

## EQ

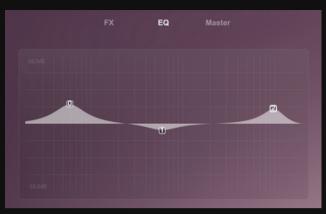

Multi-point graphic EQ: Allows you to add or move points by leftclicking, and change their type or delete points by right-clicking.

### Master

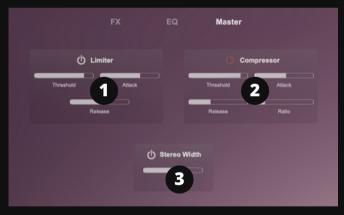

#### 1. Limiter

Threshold: Sets the level at which the limiter begins to reduce volume. Attack: Determines how quickly the limiter responds to audio above the threshold. Release: Controls how quickly the limiter stops compressing audio once it falls below the threshold.

#### 2. Compressor

Threshold: The level where compression starts reducing volume. Attack: Time it takes for compression to kick in after crossing the threshold. Release: Time it takes for compression to stop after falling below the threshold. Ratio: The degree of compression applied based on the input level above the threshold.

#### 3. Stereo Width

Increases the stereo sensation.

### Filters

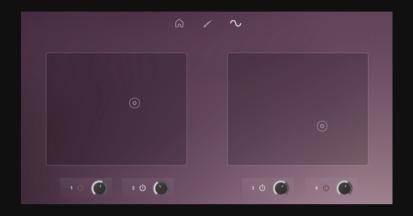

#### Two XY pads with two filters each

You can control each XY pad using either the mouse pointer or the knob.

Additionally, you have the option to activate or deactivate each filter individually using the power button.

# **General Settings**

| Master          | 1             |                                                                         | General Setting       | gs  | > |  |
|-----------------|---------------|-------------------------------------------------------------------------|-----------------------|-----|---|--|
| Volume          |               | UI Zoom Factor                                                          | 100%                  | ÷ 5 |   |  |
|                 | Pan           | Streaming Mode                                                          | Fast - SSD            | ÷ 6 | ) |  |
| Pitch<br>MIDI   | 2             | Max Voices                                                              | 128 voices            | ÷ 7 |   |  |
| 🗹 All Channels  |               | Cle                                                                     | ear MIDI CC           | B   |   |  |
| Channel 1       |               | Change ca                                                               | mple folder location  |     |   |  |
| Channel 2       |               | Change sa                                                               | inple tolder location | 9   |   |  |
| Channel 3       |               | Sample Location:<br>/Users/benjamin/Documents/Hise Projects/Endless Clo |                       |     |   |  |
| Info Panel MI   | DI Transposer |                                                                         |                       |     |   |  |
| nablet 3 \$ Ost | 4 =           |                                                                         |                       |     |   |  |

#### 1. Master settings

General volume, panning. and pitch.

#### 2. MIDI

Selects the MIDI channels

#### 3. Info panel

Enables or disables the info panel.

#### 4. General MIDI Transporter

Transponses all MIDI notes up or down (semi-tones).

#### 5. UI Zoom Factor

Increases or decreases the size of the GUI.

#### 6. Streaming mode

SSD or HDD.

#### 7. Max Voices

Sets the maximum number of simultaneous voices.

#### 8. Clear MIDI CC

Removes all assigned MIDI CC.

#### 9. Change sample locations

If you change the location of the samples, make sure to update this folder.